# **NAZA HELI Quick Start Guide**

**V1.02**

Please strictly follow these steps to mount and connect the NAZA-H system on your helicopter, as well as to install the Assistant Software on your computer.

The NAZA-H is very sensitive to vibrations and excessive vibration may impact the normal operation of the system. If you experience excessive vibration on your helicopter, please adjust the rpm of the main rotor to reduce the vibration or find other causes for the vibration, and then you can continue to fly.

As DJI Innovations has no control over use, setup, final assembly, modification or misuse, no liability shall be assumed nor accepted for any resulting damage or injury. By the act of use, setup or assembly, the user accepts all resulting liability. DJI Innovations accepts no liability for damage(s) or injuries incurred directly or indirectly from the use of this product.

DJI and NAZA-H is registered trademark of DJI Innovations. Names of product, brand, etc., appearing in this manual are trademarks or registered trademarks of their respective owner companies. This product and manual are copyrighted by DJI Innovations with all rights reserved. No part of this product or manual shall be reproduced in any form without the prior written consent or authorization of DJI Innovations. No patent liability is assumed with respect to the use of the product or information contained herein.

NAZA-H has achieved CE, FCC and RoHS certification.

\*This manual is only for basic assembly and configuration; you can obtain more details and advanced instructions when using the assistant software. To assure you have the latest information, please visit our website and download the latest manual and current software version.

**www.dji-innovations.com**

# <span id="page-1-0"></span>**Index**

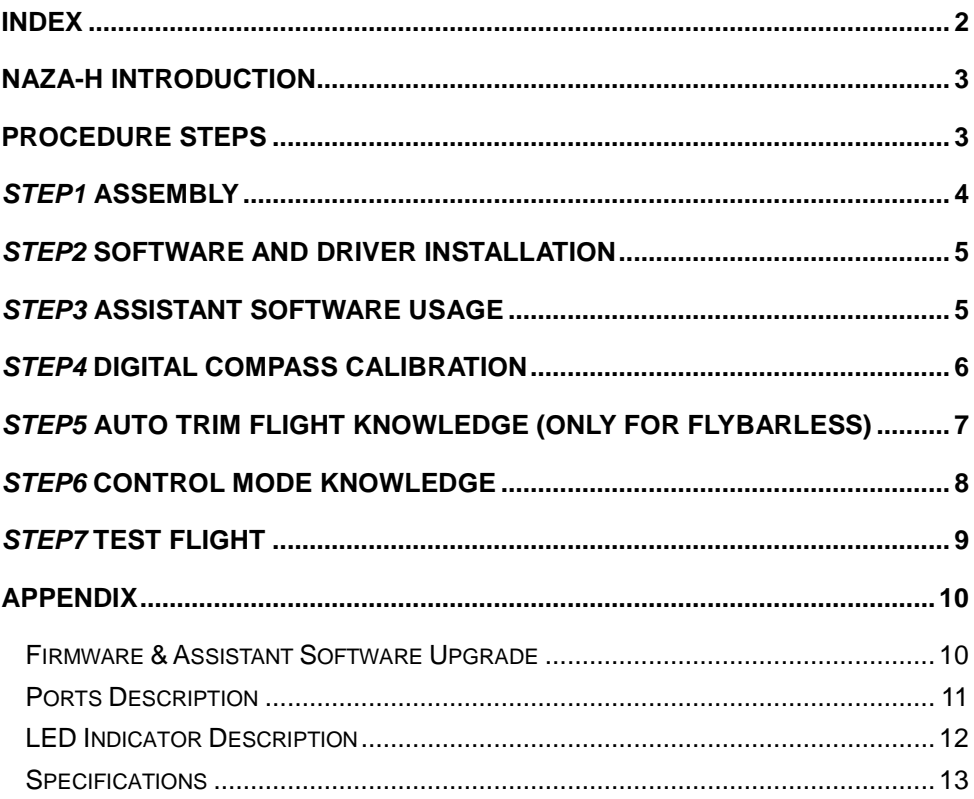

# <span id="page-2-0"></span>**NAZA-H Introduction**

The NAZA-H includes Manual Mode, ATTI. Mode and GPS ATTI. Mode (optional). It is a flight control system designed for all helicopter enthusiasts with the functions of self-leveling, built-in tail gyro and position holding in the GPS mode, which completely takes the stress out of flying R/C helicopters for both professional and hobby applications. Standard NAZA-H includes the main controller and LED indicator with optional GPS module and BEC module. It can be installed in a variety of models, from small to large electric helicopters, including 450, 500, 600 and 700 Electric Helicopter.

### <span id="page-2-1"></span>**Procedure Steps**

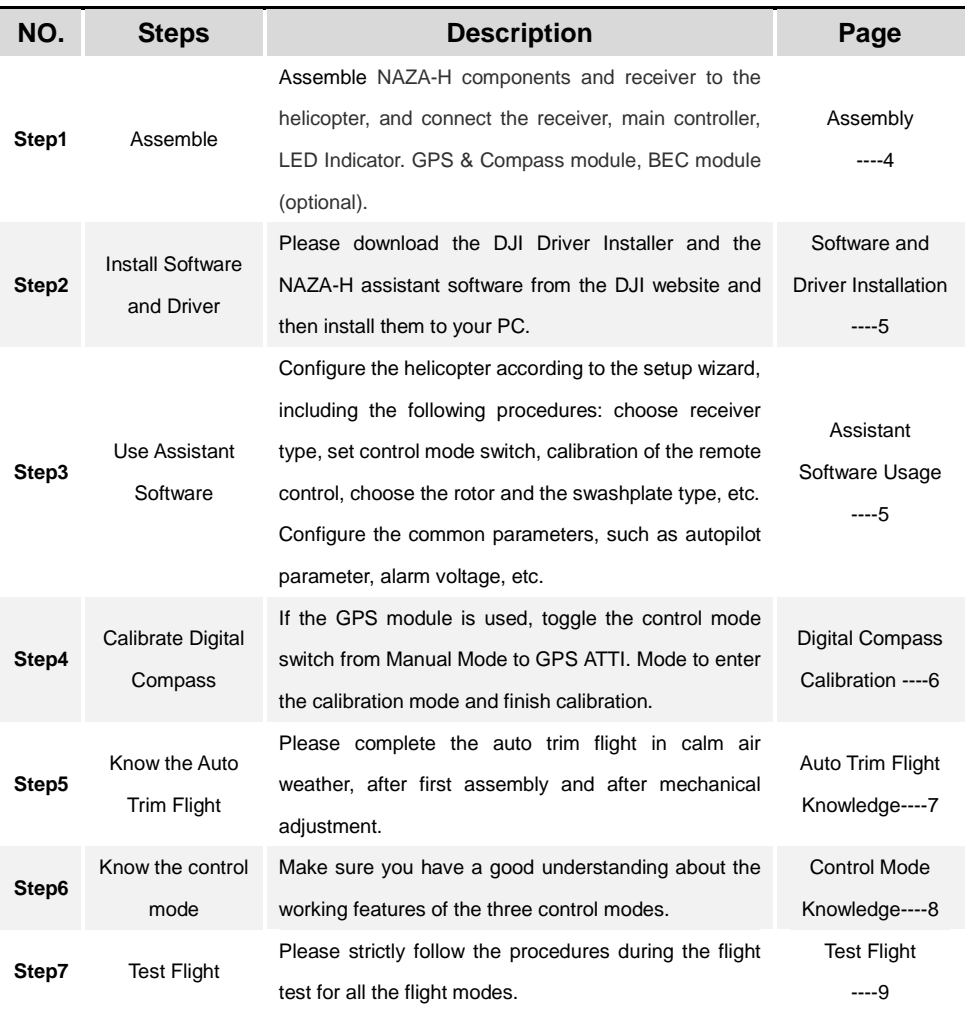

### *Step1* **Assembly**

Install the main controller, LED module and receiver to the helicopter, and connect according to the following diagram. GPS &Compass(optional), BEC module (optional).

<span id="page-3-0"></span>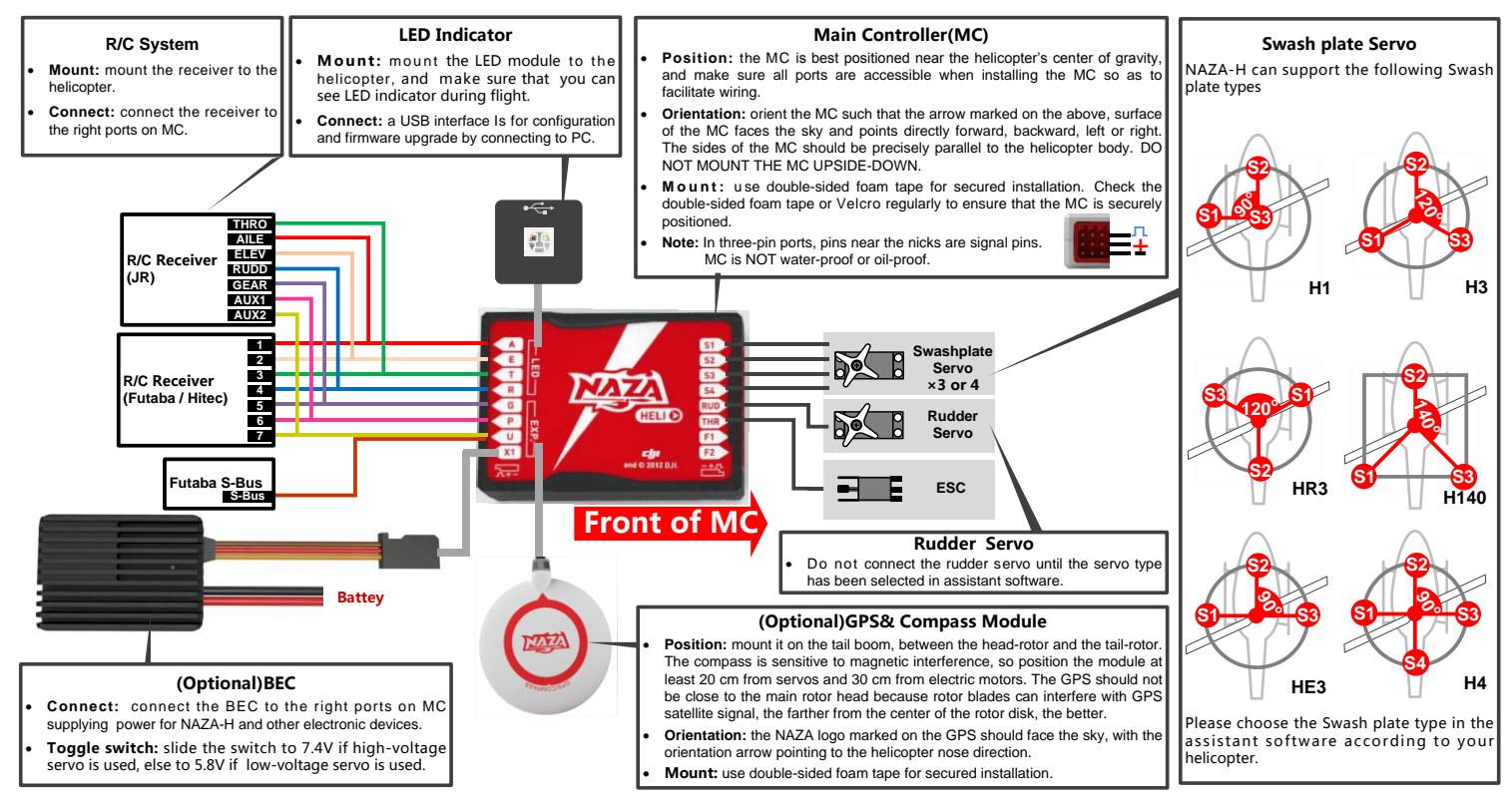

### <span id="page-4-0"></span>*Step2* **Software and Driver Installation**

**STEP1** Please download driver **DJI Driver Installer, exe** and assistant software from DJI website.

**STEP2** Connect the NAZA-H and the PC via USB cable, power on the NAZA-H system.

**STEP3** Run DJI Driver Installer.exe, and follow the instructions strictly to finish installation.

**STEP4** Run assistant software installer, and follow the instructions strictly to finish installation.

### <span id="page-4-1"></span>*Step3* **Assistant Software Usage**

- STEP1 Connect the NAZA-H to the PC with a Micro-USB cable. DO NOT break the connection until setup is finished.
- **STEP2** Run the NAZA-H Assistant Software.
- STEP3 If the communication indicator is on, please double check the connections and driver installation; otherwise if the indicator is blinking, go to next step.
- **STEP4** Select  $\text{Info}$ -Software and Firmware. Check whether the assistant software and the firmware upgrade are available. If available, please upgrade the assistant software and the firmware by referring to the appendix. Otherwise, go to next step.
- **STEP5** Select Setup. Please follow step-by-step for your first-time-configuration.
- STEP6 Select Common and fill in the required values. You can click the Advanced option for more parameter settings.
- **STEP7** Check your R/C transmitter channels through the channel monitor. Monitor the servo battery and main battery voltages. Choose and set the warning voltage for servo battery and main battery. Make sure the helicopter parameters set by the setup wizard are correct. Observe the tail gyro gain settings indicated in the status bar at the bottom of the software window.

#### **Tips:**

Please make sure to set the tail gyro gain using the R/C transmitter, using the G channel of NAZA-H main controller.

### <span id="page-5-0"></span>*Step4* **Digital Compass Calibration**

Please calibrate the compass using the following steps, if the GPS module is used, else skip.

- STEP1 Quickly switch the control mode switch from *Manual Mode* to *GPS ATTI. Mode* for 6 to 10 times (Manual Mode -> GPS ATTI. Mode -> Manual Mode is one time) and the LED indicator will be constantly on in yellow  $\bigcirc$ .
- STEP2 Rotate you helicopter around its horizontal axis until the LED lights green  $\bullet$  constantly.
- **STEP3** While the green LED  $\bullet$  is constantly on, hold your helicopter vertically and rotate it around its vertical axis, keep rotating until the green LED  $\bullet$  is off, meaning the calibration is finished.

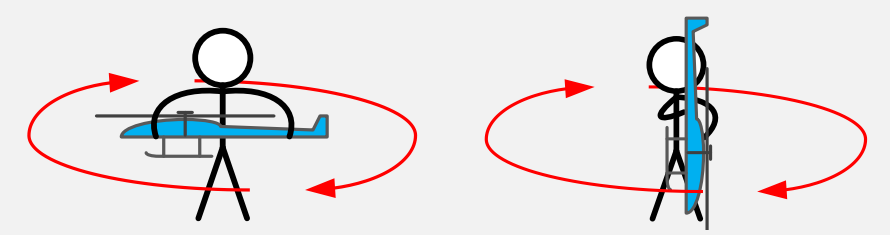

- **STEP4** After you finished the calibration, the LED indicator will show whether the calibration is successful or not:
- If calibration was successful, calibration mode will exit automatically.
- If the LED keeps blinking red  $\bullet$  quickly, the calibration has failed. Switch the control mode switch one time to cancel the current calibration, and then re-start from the step 1 for re-calibration.

#### **Important:**

- Please complete the calibration in an open area.
- If you keep having calibration failure, it might suggest that there is very strong magnetic interference around the GPS & Compass module, please avoid flying in this area.

### <span id="page-6-0"></span>*Step5* **Auto Trim Flight Knowledge (Only for Flybarless)**

Auto Trim flight is to eliminate any bias of the mechanical neutral position, in order to achieve better 3D flight performance, especially rotation flight performance. Please complete the auto trim flight in calm air weather, after the first successful test / trim flight and after mechanical adjustment.

#### **Tips:**

- Auto Trim flight is only for *flybarless* types of helicopter.
- You may not need to do auto trim flight if the mechanical neutral position is [precise](app:ds:precise) enough or only for normal flight (non 3D).
- STEP1 Make sure all connections are correct and connected firmly, and all batteries are fully charged and then turn on the R/C system.
- **STEP2** Quickly switch the G channel switch from Tail Locked to Non Tail Locked for 3 to 5 times.
- **STEP3** The red LED is on and the tail starts the initialization movement. DO NOT moves the helicopter or the TX sticks during this time.
- STEP4 Take-off and hover your helicopter in Manual Mode, using as little R/C transmitter stick movement as possible during this hover flight.
- **STEP5** Hover the helicopter for about  $1 2$  minutes until the red LED turns off, and the system will exit from the auto trim flight mode.
- **STEP6** You may now fly your helicopter without power cycling.

### <span id="page-7-0"></span>*Step6* **Control Mode Knowledge**

When you use the NAZA-H system, there are three control modes for selection. NAZA-H can work in Manual Mode and ATTI. Mode without a GPS module. After connection to the GPS module, GPS ATTI. Mode is available. Please pay attention because the GPS ATTI. Mode is dependent on the number of GPS satellites acquired by the main controller.

Different control modes will give you different flight performances. Please make sure you understand the features and differences of the three control modes.

#### **Manual Mode**

- In Manual Mode, all the operation is the same as normal helicopter, depending on experience.
- It is appropriate for 3D flight. Select Manual Mode for Auto Rotation flight.

#### **ATTI. Mode /GPS ATTI. Mode**

- The Roll and Pitch stick command form the R/C TX corresponds to the Roll and Pitch angle of the helicopter.
- The Yaw stick command form the R/C TX corresponds to the rotation velocity of the helicopter and the rotation velocity is slower than in Manual Mode.
- When you switch to ATTI. Mode or GPS ATTI. Mode, the NAZA will record the hover pitch stick position. The command of this stick now corresponds to the vertical velocity of the helicopter.
- In GPS ATTI. Mode, keep the Tx sticks at the center position, the helicopter will hold position in the horizontal direction.
- When you switch to ATTI. Mode or GPS ATTI. Mode, the NAZA will record the throttle position. The throttle will hold this position while in ATTI. Mode or GPS ATTI. Mode, so the motor rotation speed cannot be changed. The motor will not stop even if the throttle stick is at the bottom position. Please switch to the Manual Mode if you need to change the motor rotate speed or even stop the motor.
- Has the function of auto level fail safe and low-voltage alarm.

#### **How to enter the different control mode?**

- STEP1 Use a 3-position switch on the TX as mode control switch.
- STEP2 Make sure to take off the helicopter in Manual Mode in every flight.
- **STEP3** Hover the helicopter if the Manual Mode flight is normal. Release all joysticks and then flip the control mode switch to the ATTI. Mode or GPS ATTI. Mode, **the Tx stick neutral positions are recorded automatically.**

**Note: Do not move any Tx joystick when switching the mode switch, and do not switch the mode switch while the helicopter is flying inverted.**

\* This is the standard way to enter the ATTI. Mode and the GPS ATTI. Mode, please refer to the assistant software for more details.

# <span id="page-8-0"></span>*Step7* **Test Flight**

#### **Note**:

- When the system is powered on, DO NOT move your helicopter or sticks on the R/C transmitter until the system initialization has finished (about 5 seconds).
- Do NOT move any command sticks during the system start and self-check procedure! Please contact us if the last four green blinks are abnormal.
- After power on, if the LED blinks Red, Yellow and Green continually, that means the IMU initialization and self-checking is abnormal. The NAZA-H will not work, please connect to the Assistant Software for checking.
- You may need to adjust the gain of the tail gyro using the R/C transmitter.
- For the first flight of a *flybarless* helicopter, please finish the Auto Trim flight after you have completed a successful test / trim flight.
- Do not enter ATTI. Mode /GPS ATTI. Mode flight immediately after violent 3Dflight.
- Make sure the compass has been calibrated before GPS ATTI. Mode flight.
- Read the LED description in the appendix get more accurate understanding of the controller.

**First, carry out Manual Mode Test Flight** (Adjust the tail gyro gain in Manual Mode if required.)

- STEP1 Make sure all connections are correct and firm, and all batteries are fully charged and then turn on the R/C transmitter.
- STEP2 Place your helicopter on a horizontal surface and power on the NAZA-H and electric devices on the helicopter, except the brushless motor controller.
- STEP3 Check the LED indicator, if red LED blinks quickly & continually, connect to the PC for checking.
- **STEP4** Slide the control mode switch on your R/C transmitter to make sure it is working properly, refer to the LED indicator for the MODE selection.
- STEP5 If everything is checked without any problems, switch to *Manual Mode*, move all the sticks on your R/C transmitter to check that the helicopter is responding correctly to your commands.
- STEP6 Take-off and fly your helicopter in *Manual Mode*.

#### **Select ATTI. Mode Test Flight if Manual Mode Test Flight is successful**

STEP7 Hover your helicopter, and switch to *ATTI. Mode*.

**STEP8** Finish and land the helicopter.

**Select GPS ATTI. Mode Test Flight if GPS module is used** (Make sure that all the autopilot parameters have been configured in the Common page of the Assistant Software.)

- **STEP9** Switch to GPS ATTI. Mode, make sure the green LED is blinking.
- STEP10 Red LED maybe blink, which indicates that the NAZA-H is still acquiring GPS satellite signals, wait until the red LED is off, meaning the NAZA-H have found more than 7 GPS satellites.

#### STEP11 Switch the system to *Manual Mode* and take-off and fly your helicopter in *Manual Mode*.

STEP12 Hover your helicopter, and switch to *GPS ATTI. Mode*.

**STEP13** Finish and land the helicopter.

#### **Tips**:

Please avoid using the system in urban area with many high buildings, tunnels or under bridges, where the

GPS signal is most likely to be lost.

# <span id="page-9-0"></span>**Appendix**

### <span id="page-9-1"></span>**Firmware & Assistant Software Upgrade**

Please follow the procedure for software and firmware upgrade; otherwise the NAZA-H might not work properly.

- **STEP1** Make sure your computer is connected to the Internet.
- **STEP2** Please close all the other applications during the firmware upgrade, including anti-virus software and firewall.
- **STEP3** Make sure the power supply is securely connected. DO NOT un-plug the power supply until firmware upgrade has finished.
- STEP4 Connect NAZA-H to PC with Micro-USB cable, DO NOT break connection until firmware upgrade is finished.
- **STEP5** Run Software and wait for connection.
- STEP6 Select Info $\rightarrow$ Software and Firmware.
- **STEP7** DJI server will check your current software and firmware version, and get the latest software and firmware prepared for the unit.
- STEP8 If there is a software version more up-to-date than your current version, you will be able to click to download the new version. Please re-install the assistant software follow the prompts
- STEP9 If there is a firmware version more up-to-date than your current version, you will be able to click to update them. Wait until Assistant software shows "finished". Click OK and power cycle the unit after at least 5 seconds.

STEP10 Your unit is now up-to-date.

#### **Note:**

- After firmware upgrade, please re-configure the NAZA-H using Assistant software.
- If the network or DJI server is busy, try again later with above procedures.
- If firmware upgrade failed, NAZA-H will enter waiting for firmware upgrade status automatically, please try again with the above procedures.
- You may be asked to register by filling in the contact information before upgrade.

# <span id="page-10-0"></span>**Ports Description**

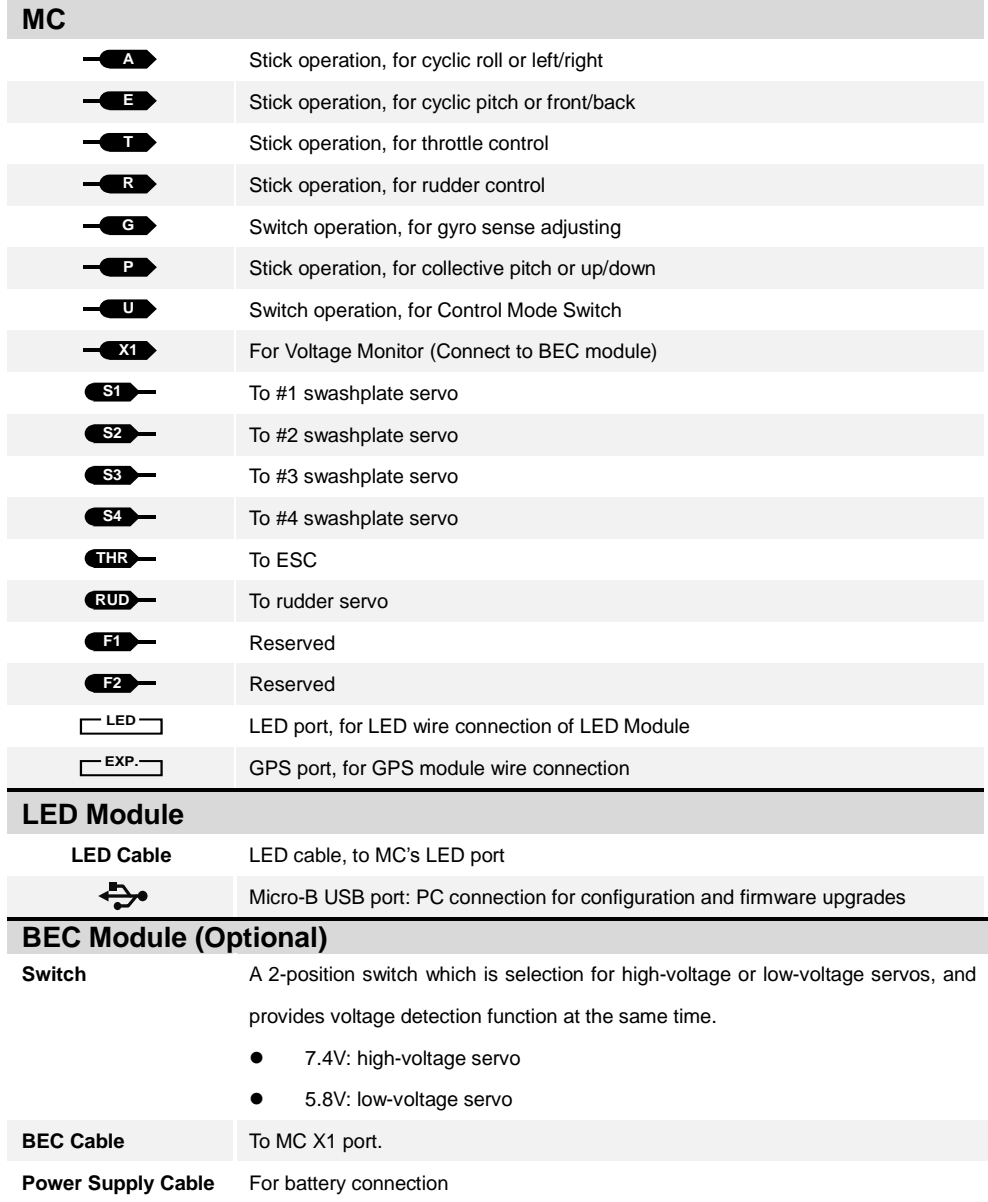

### <span id="page-11-0"></span>**LED Indicator Description**

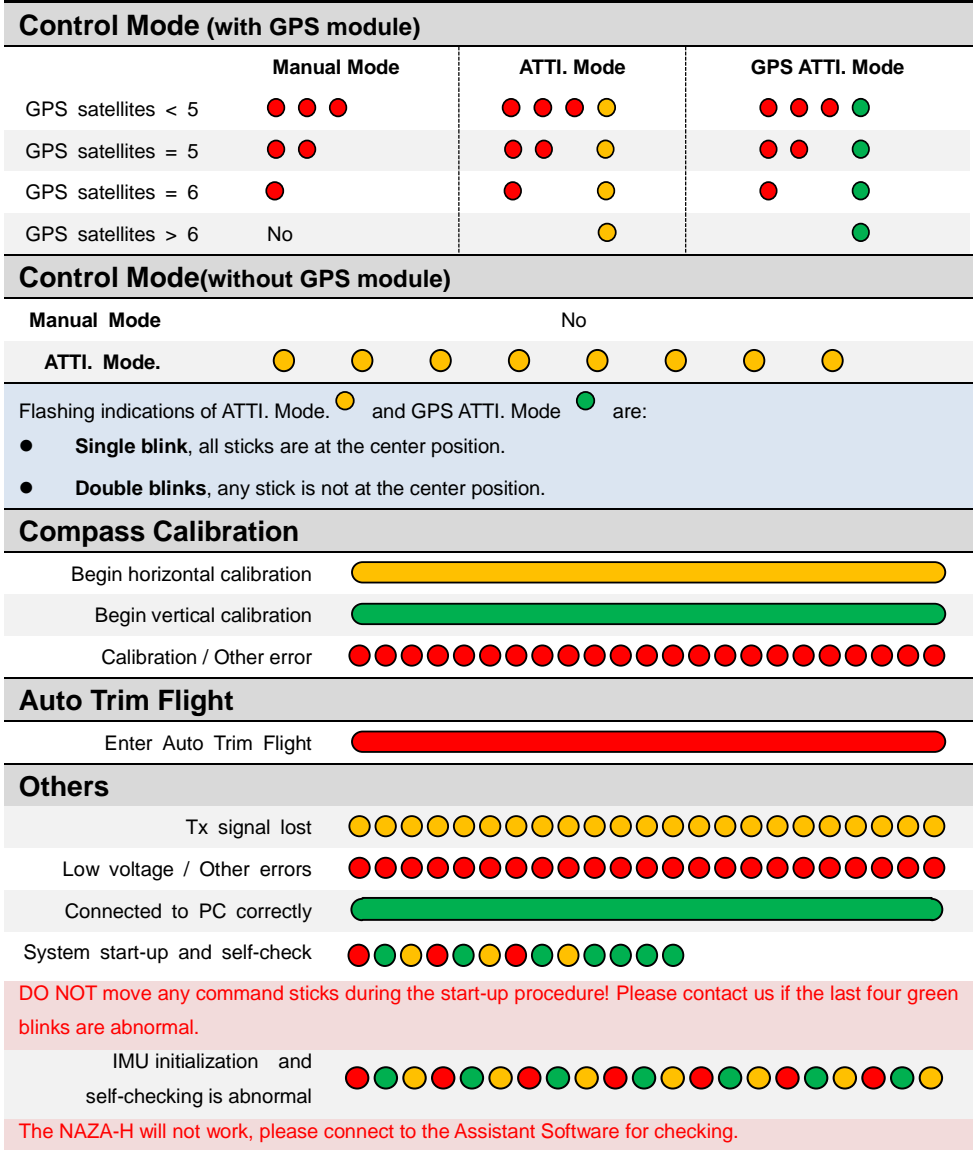

# <span id="page-12-0"></span>**Specifications**

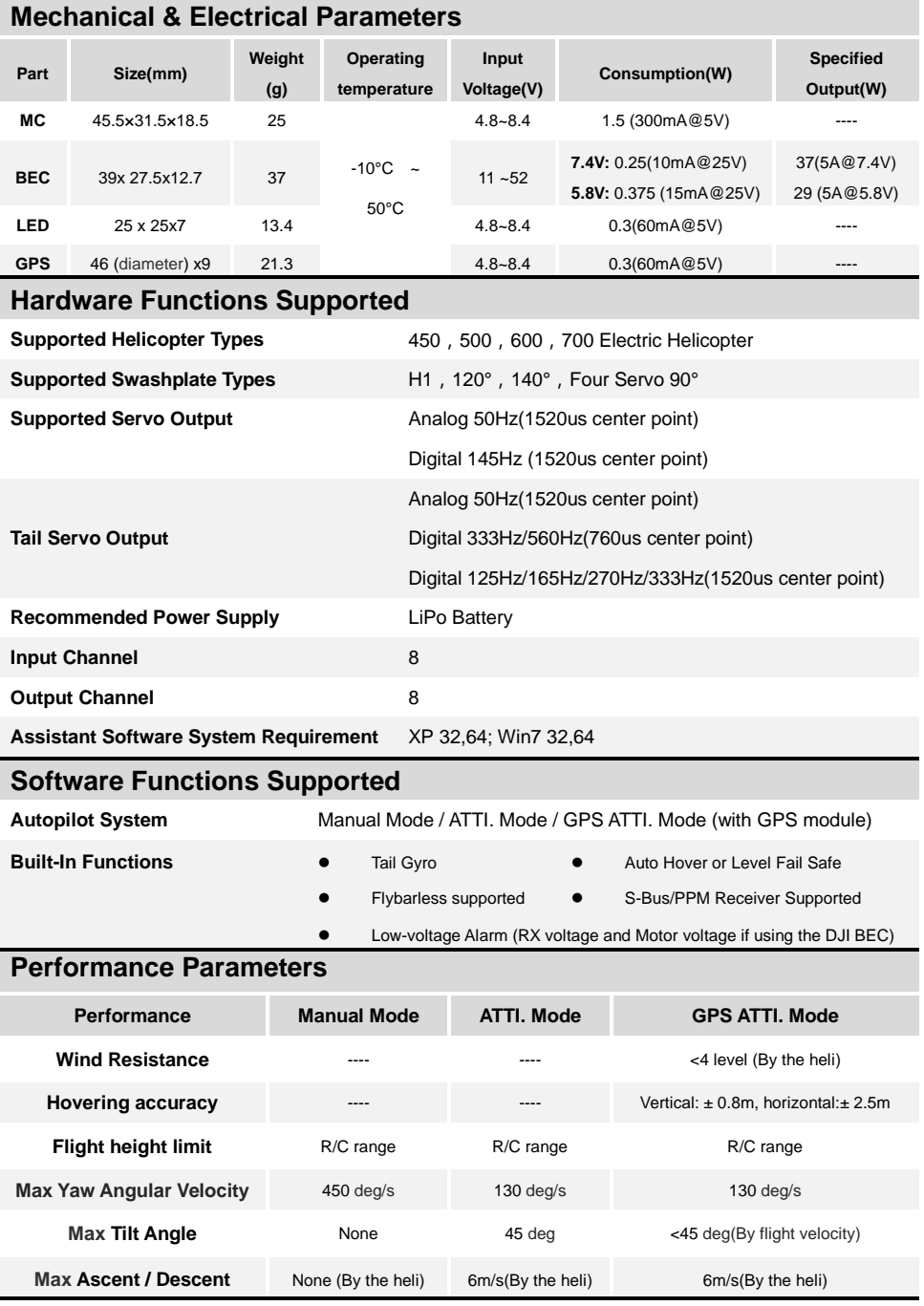